# **DT Researd**

# **WCM 6.0 Pro MS/SP Software Recovery Installation Guide**

Once the OS is restored or re-imaged successfully on the system, please follow below installation guide to complete all the software application installation steps on the system.

Note: If you do not need to install WCM and WDM Server on your system but WCM Player only, please ignore Step 2, 3, and 5.

- **Please install below software from WCM System Recovery DVD C\_MS\_SP**
- **Applicable Hardware Models:** MS400LC/MS600/MS1600/MS1600X/MS2800X/SP1350/SP1360

#### *Step1: Software Installations*

- 1. Login by Administrator account.
- 2. Install WCM6.0 player from #1 folder in the Software DVD for System Recovery (called **DVD D** in this document). No need to reboot OS after installation.

#### *Step2: Server Software Installations*

- 1. Install WDM2.2 patch1 server from #2 folder in DVD C. No need to reboot OS after installation.
	- Input the WDM Server Installation Key: (Please visit our support page to request.)

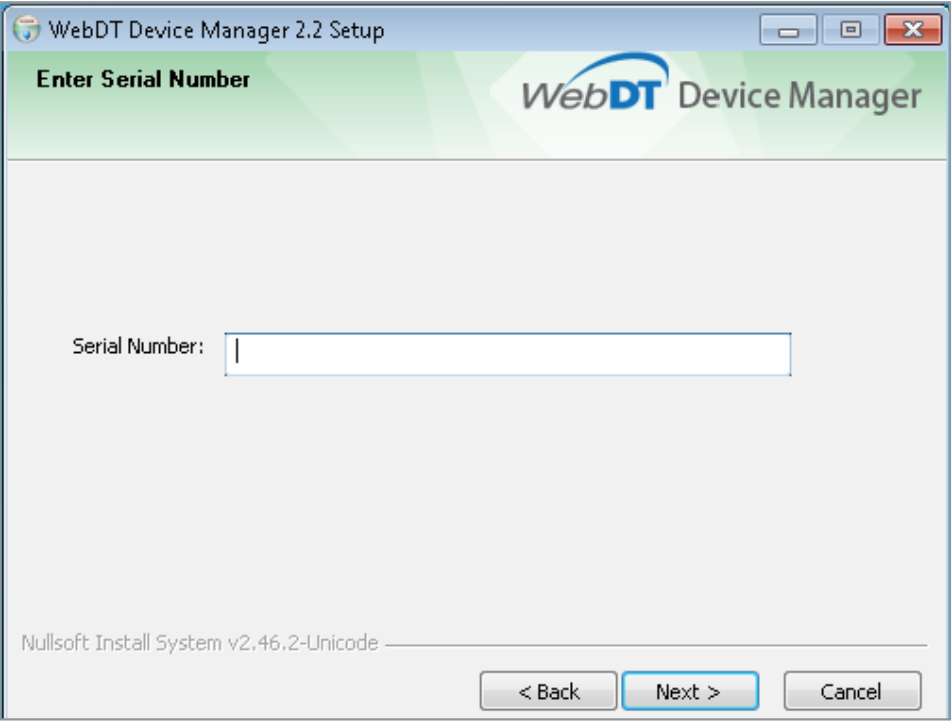

■ Uncheck "Enable DHCP server"

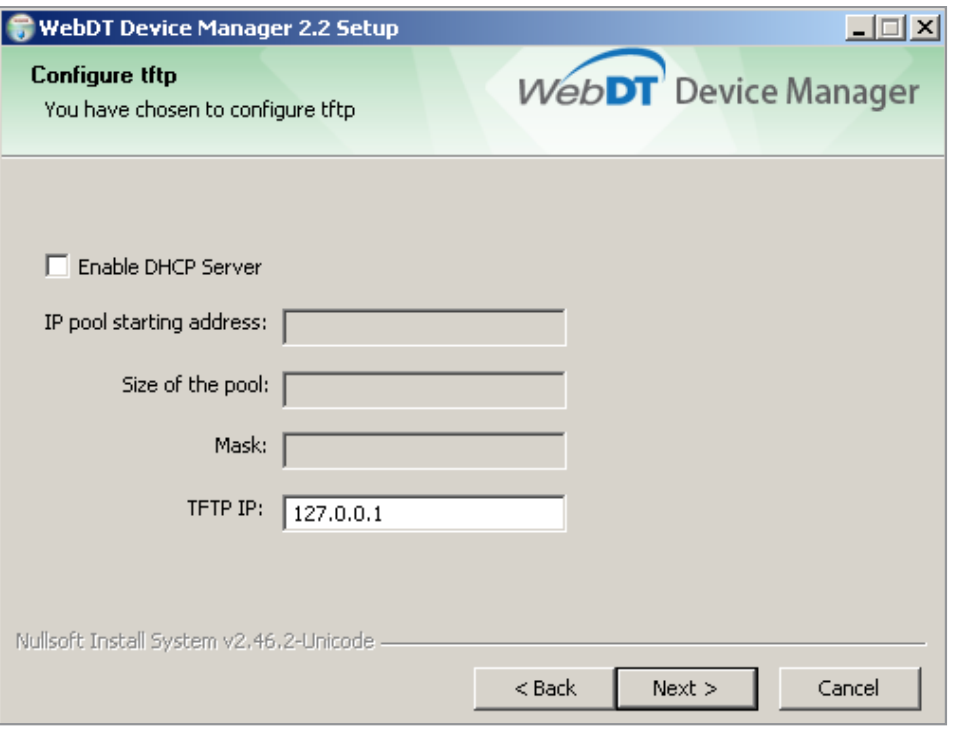

- 2. Change WDM2.2 web server port from 80 to 81 by the configuration tool
	- a. The configuration tool will **auto launch** after WDM2.2 server installed. If you don't see the dialog or already close it, launch it again from

*Start > All Programs > DT Research > WebDT Device Manager 2.2 > Tool > Configuration tool*

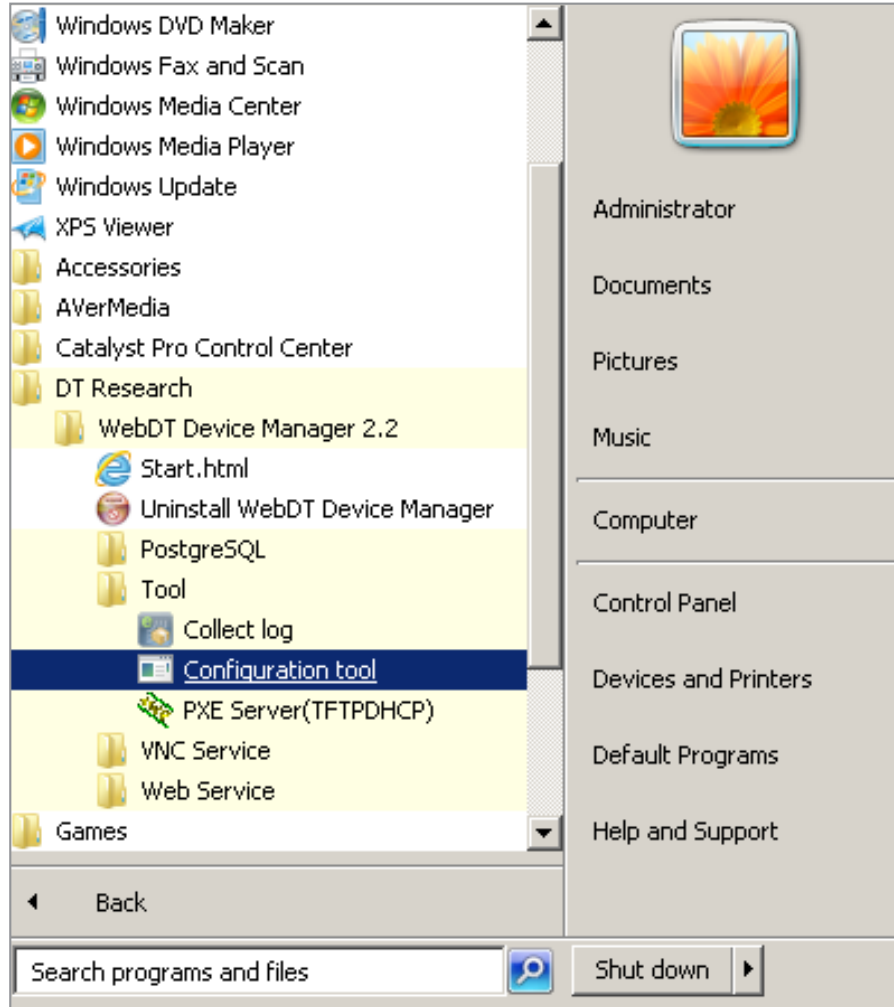

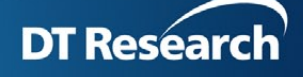

b. Select "General" tab in WDM HTTP Server, change the Web Server Port from 80 to 81, click Save, then Exit the configuration tool.

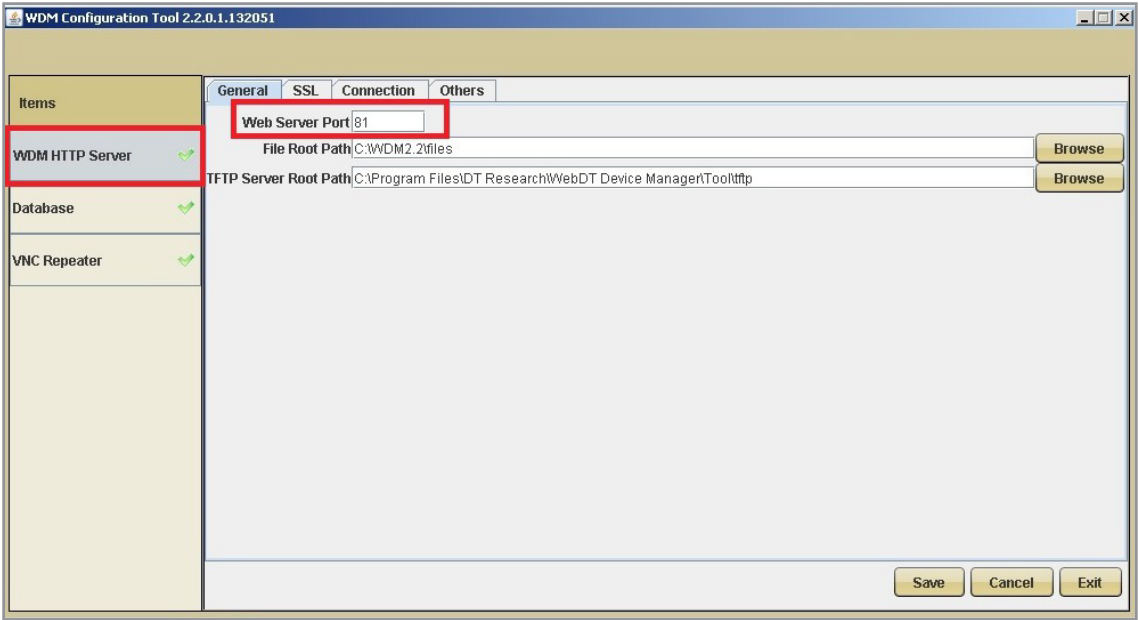

- Manually change Tftpd32 service as shown in below image:
- 1). Right click "My Computer" to show the context menu, select and click "Manage".
- 2). Go to "Service", select **"Tftpd32 service edition"**, then double click to launch the **Tftp32 service edition Properties** window, **stop** this service
- 3). Make sure the StartUp Type is "Manual", then press **Apply** and **OK** to complete the settings.

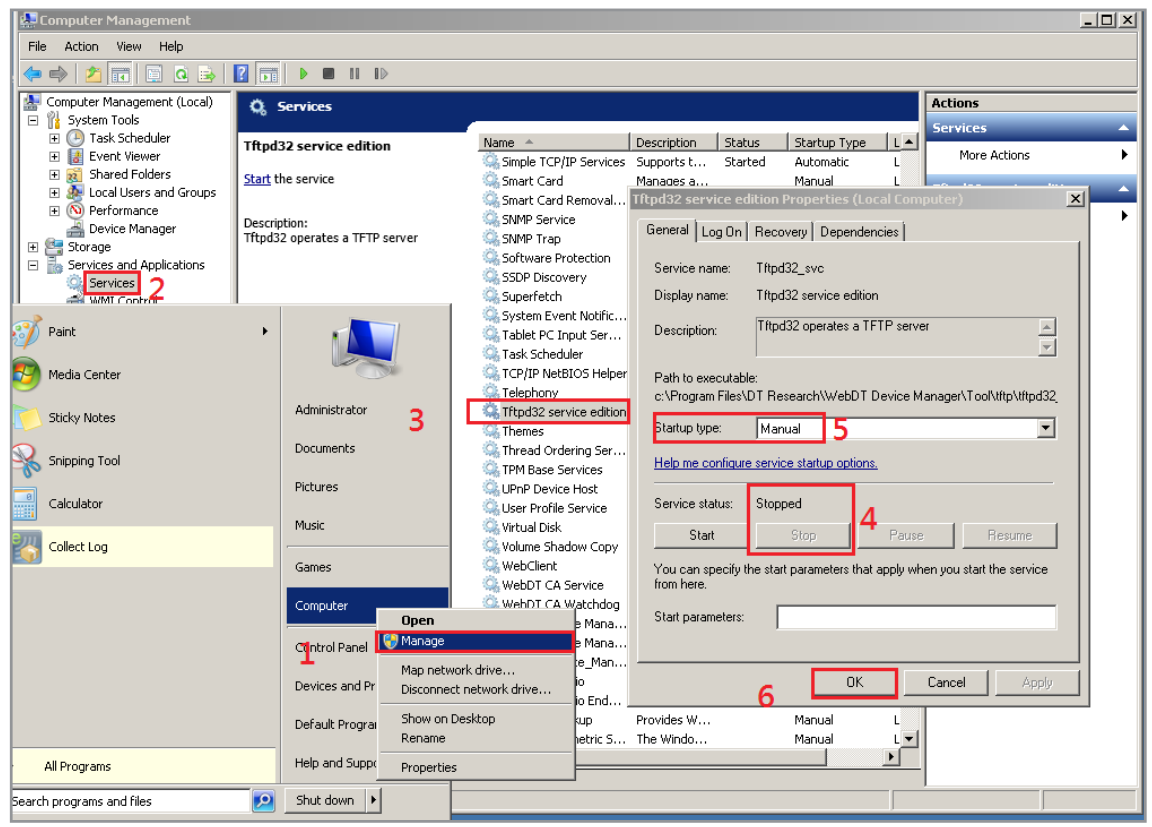

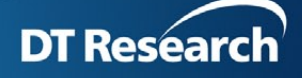

4). To remove the Tftpd32 error message, click **Start** > run: msconfig, select StartUp tab and uncheck the Tftp32 item, then click OK.

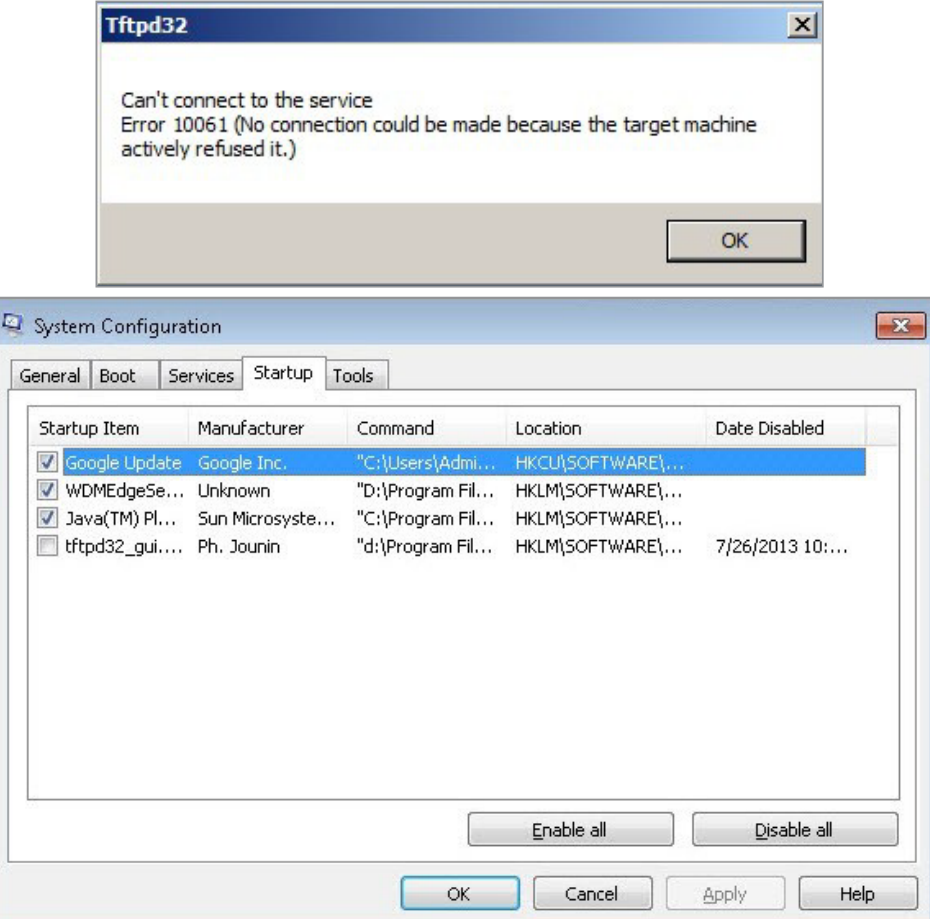

3. Install WCM6.0 server from #3 folder in DVD C -

Launch the WCM\_Deluxe\_6.0 x64 file, input the Product Key pasted outside of the WCM Server Installer DVD case.

4. Select Quick Setup to install. Click Next buttons directly in each UI till the end of installation.

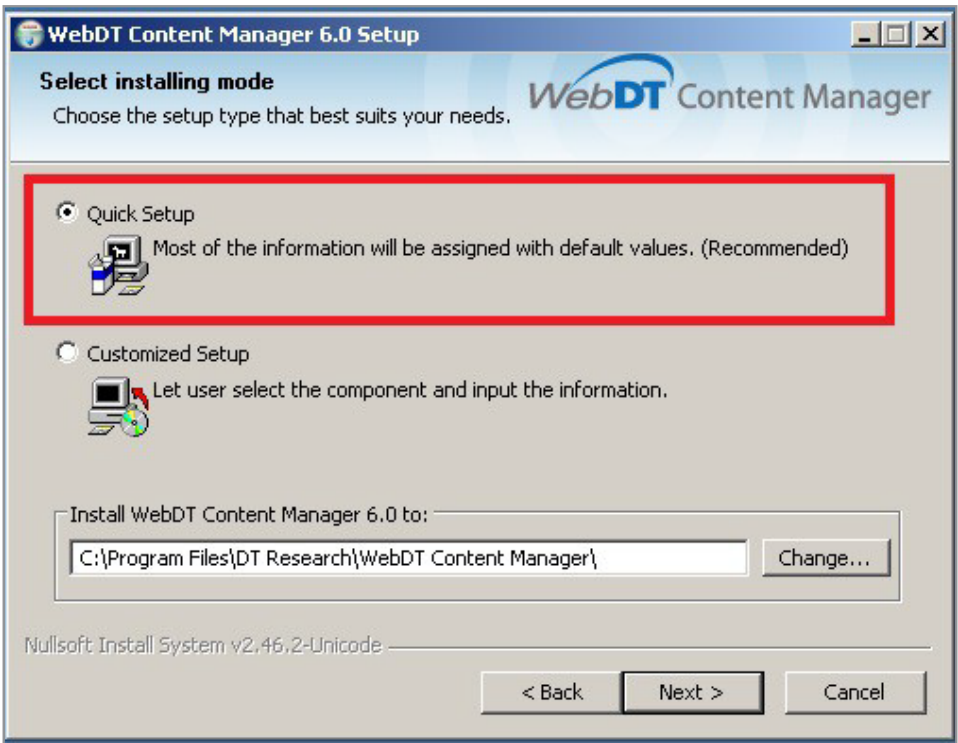

Note: If the Secondary logon is not enabled by default, Please select "Yes" to enable it automatically.

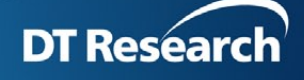

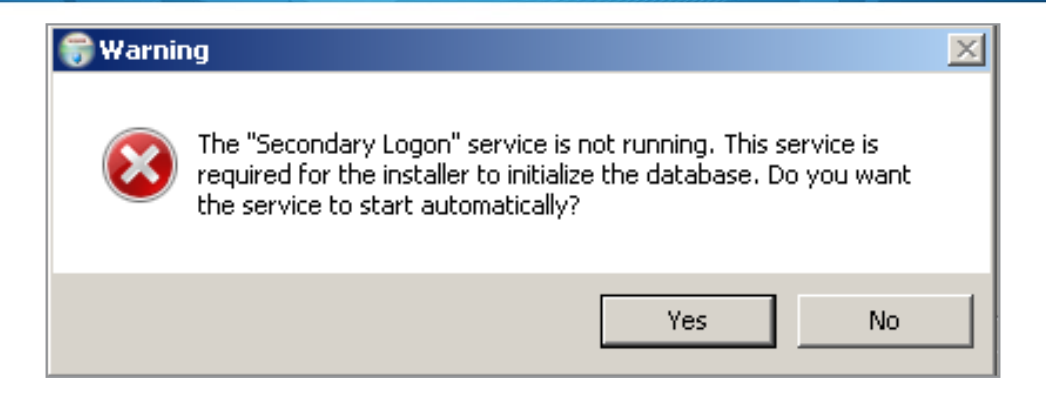

5. Press Install to start the WCM Server installation

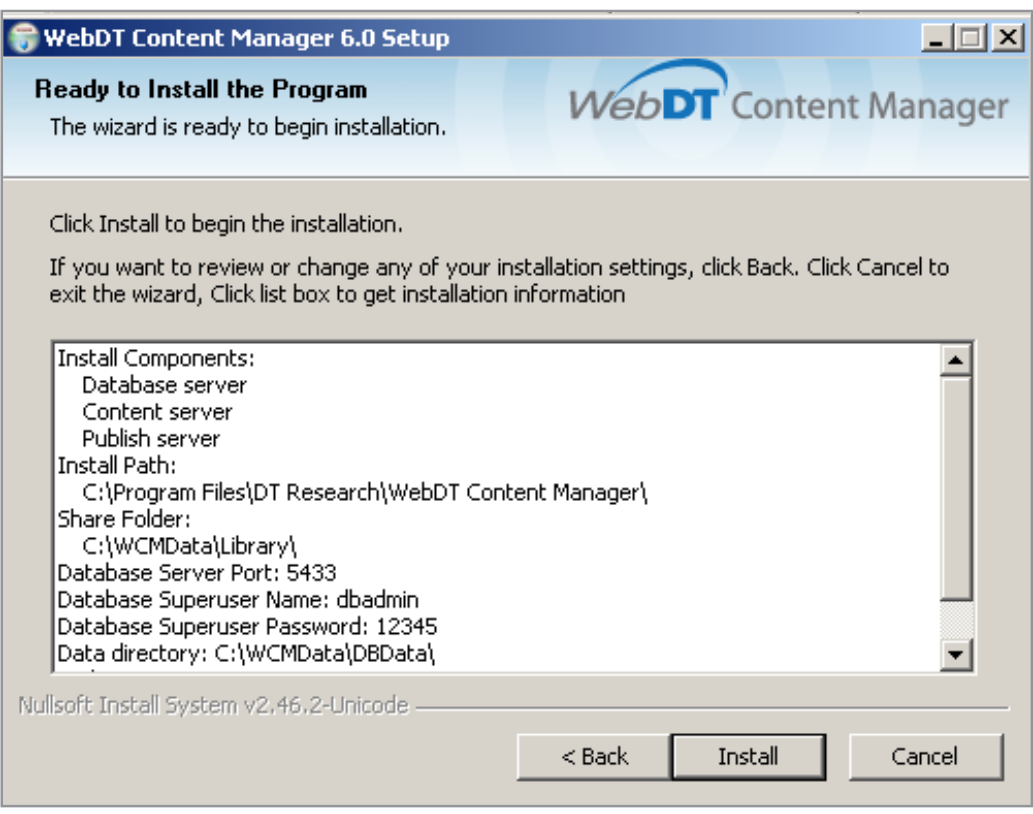

## *Step3: Install Browser*

Install Chrome Browser from #5 folder in DVD C to operate WCM6.0 Pro server UI:

- a. Run "25.0.1364.172 chrome installer.exe" to install Chrome version 25.0.
- b. Run "DisableChromeUpdate.reg" to disable Chrome auto update.

# *Step4: Adjust System Default Settings (No need for OS built after 2013/8/20)*

- 1. Manually Disable Windows Update:
- a. Go to *Control Panel > System and Security > Windows Update*
- b. Go to **"Change settings"**
- c. Switch to **"Never check for update"** then click OK.

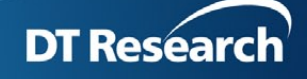

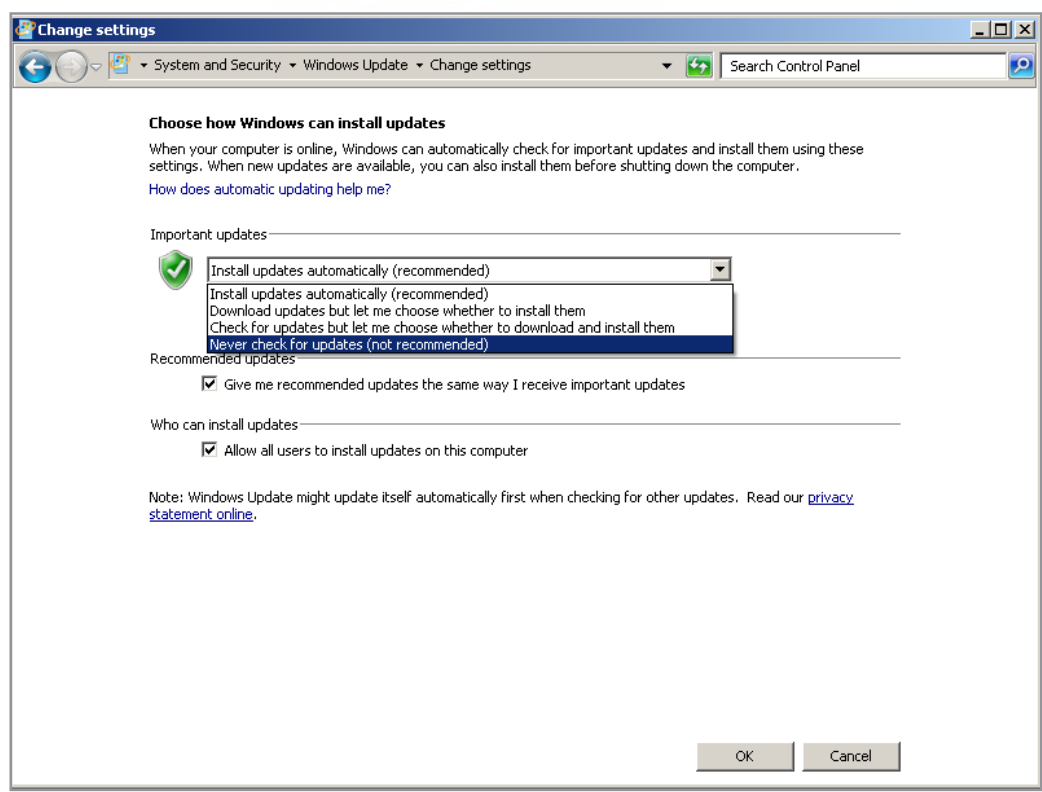

2. Reboot the system

## *Step5: System Verification Steps*

After rebooting the system, you should check if all the above applications work;

1. WCM6.0 Player:

It will auto start and display the Player Registration dialog; login by default account to see if the registration process can be done successfully.

Organization Name: my site

Access Password: 123456

Publish Server URL: http://127.0.0.1/publish (the local WCM6.0 server)

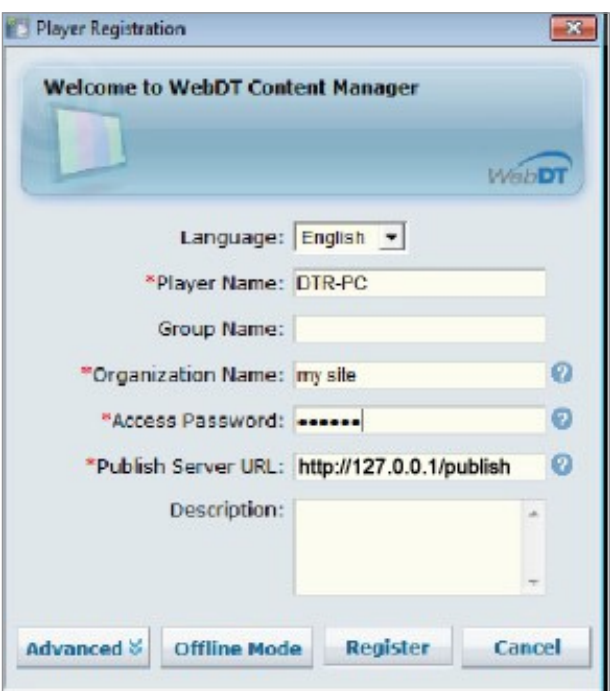

Press Ctrl+Shift+Space to exit the player.

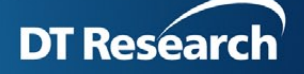

2. Check if the Server services in system service panel are auto started.

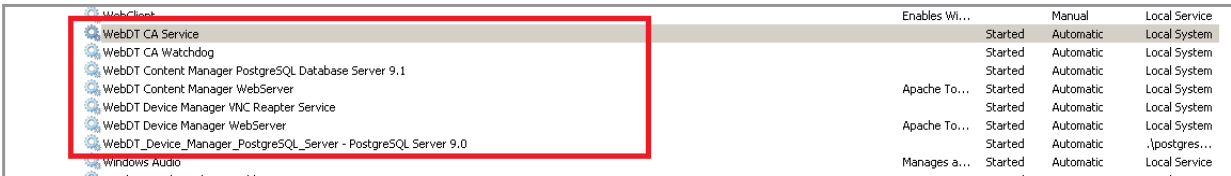

3. Check WCM6.0 server: Launch the browser and see if the login process will be successful:

Enter http://127.0.0.1/index.jsp by default account:

userid: manager password: 123456 organization: my site

4. Check WDM2.2 Server: Login http://127.0.0.1:81 by default account to see if the login process will be successful:

Account: admin Password: 123456 It should login successfully;

5. Check Client Agent 2.2: Click the desktop tool bar at right bottom corner to find the CA icon, click to select **Registration**. The displayed Status should be **Connected** as shown in below image

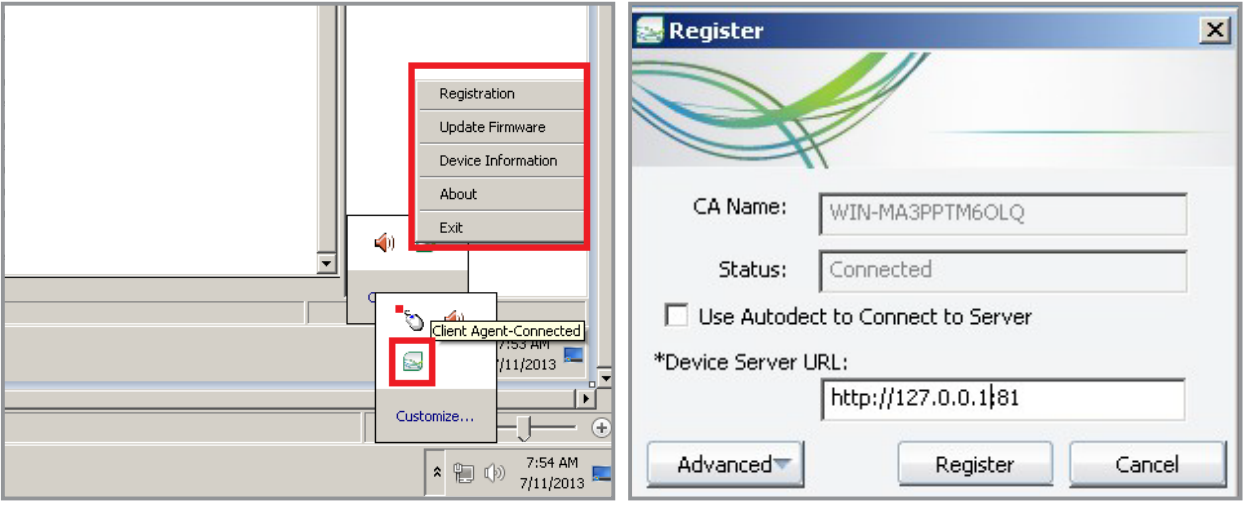

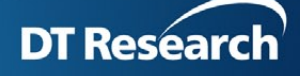

6. Click Device Information to view the device detailed information and check if the information

matches with the HW.

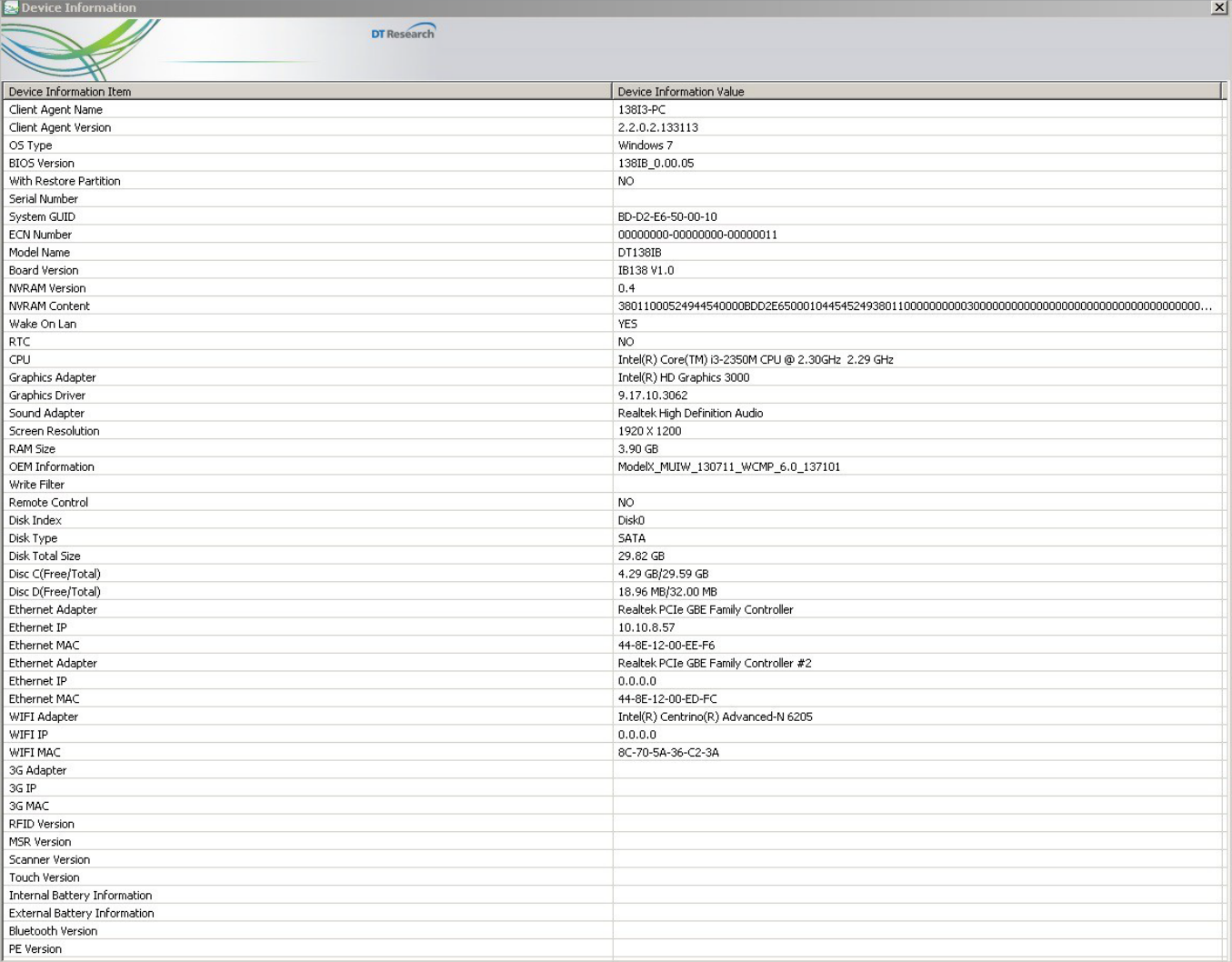